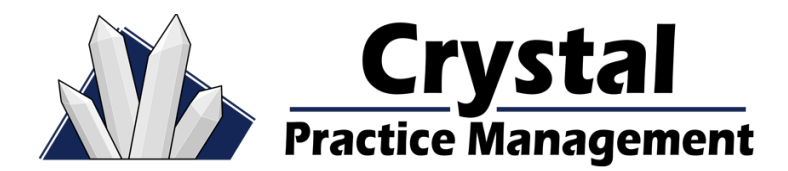

# **FTC Announces Final Amendments to the Agency's Contact Lens Rule**

The Final Rule requires prescribers to request that their patients confirm that they have received their prescription and allows flexibility in the way the prescription and confirmation are provided. As detailed in a final notice of rulemaking to be published shortly, after a contact lens fitting, prescribers will be required to do one of the following to confirm that a patient received their prescription:

- Request that the patient acknowledge receipt of the contact lens prescription by signing a separate confirmation statement
- Request that the patient sign a prescriber-retained copy of the prescription that contains a statement confirming the patient has received it
- Request that the patient sign a prescriber-retained copy of the sales receipt for the examination that contains a statement confirming the patient received the prescription; or
- Provide the patient with a digital copy of the prescription, and retain evidence that it was sent, received, or made accessible, downloadable, and printable

*Source[: https://www.ftc.gov/news-events/press-releases/2020/06/ftc-announces-final-amendments-agencys-contact-lens-rule](https://www.ftc.gov/news-events/press-releases/2020/06/ftc-announces-final-amendments-agencys-contact-lens-rule)*

#### **In Admin -> Company -> Records there are additional options that will help you meet these requirements:**

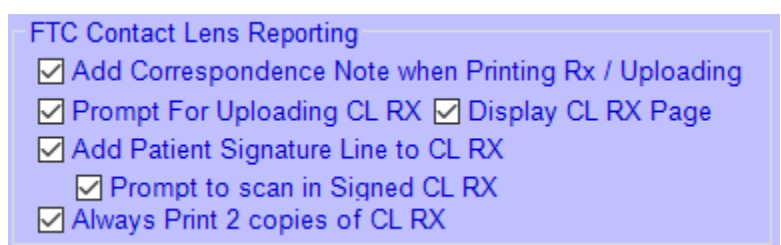

## **Add Correspondence Note when Printing Rx / Uploading**

After printing or uploading the CL Rx, Crystal will automatically add a correspondence note into Patient->Notes:

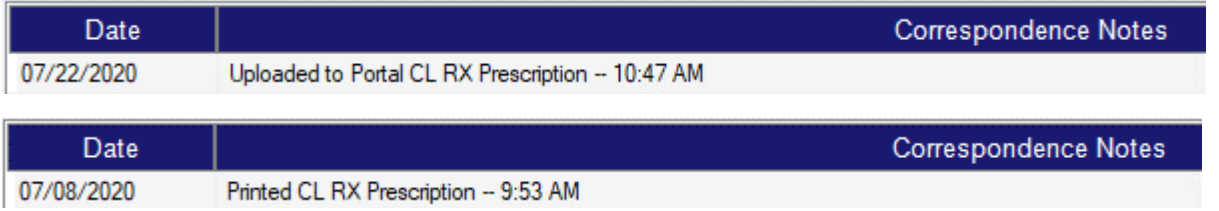

## **Prompt For Uploading CL RX**

In Records, if a final CL Rx is present, and it has not been uploaded to the portal, Crystal will prompt you and ask if you would like to upload the prescription:

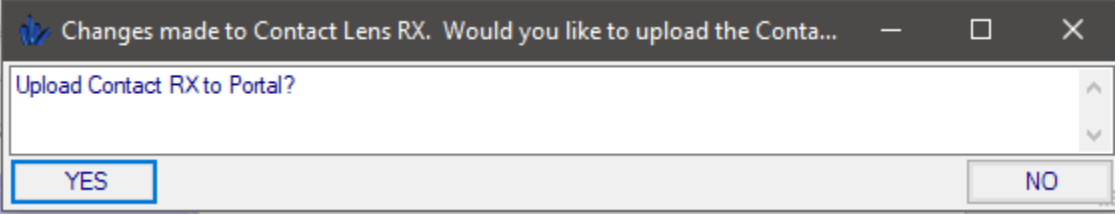

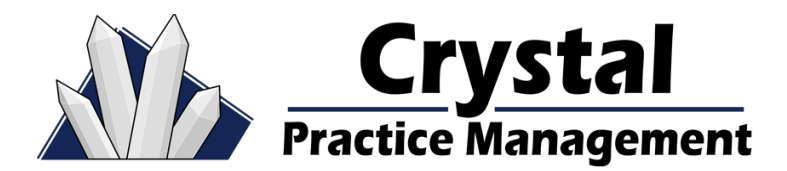

**Upload Portal** 

**Upload Portal** 

# **Display CL RX Page**

This option will display the CL RX page one more time before Uploading the prescription.

#### **To manually upload a CL RX to the portal:**

Patient: Go to the Prescription tab->click Print Prescription->Contacts->Click

Records: Go to the Prescription tab->click Print RX->Contacts->Click

**More information on the patient portal can be found here:** 

<https://sites.google.com/view/crystalpmtemplate/patient-portal-online-forms>

**Add Patient Signature Line to CL RX**

Adds a line to the printed prescription for the patient to sign receipt of the prescription:

Sign below to indicate that you received a copy of your contact lens prescription at the completion of your contact lens fitting.

\_ 11/05/2020 x

*\*Note: The signature line will not show up on prescriptions uploaded to the portal.*

#### **Prompt to scan in Signed CL RX**

After printing, the user will be prompted to Add Additional File or Add Scanned File:

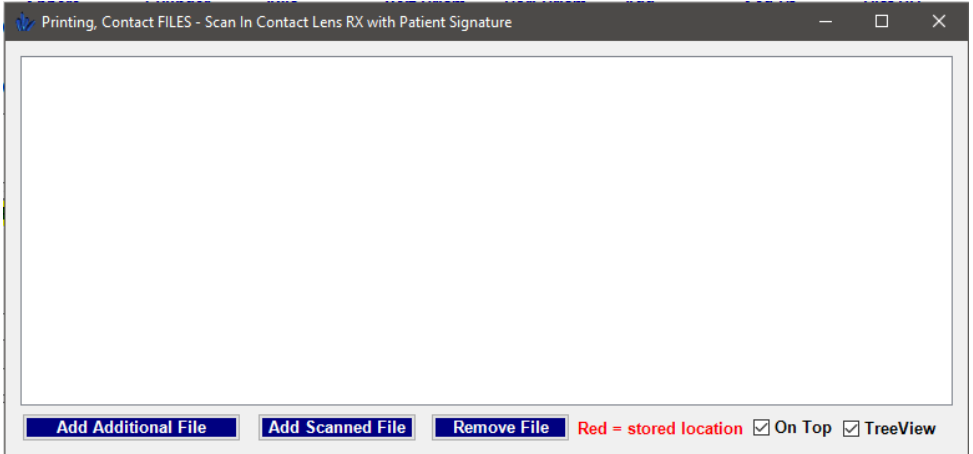